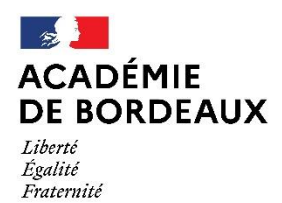

Direction des services départementaux de l'éducation nationale du Lot-et-Garonne

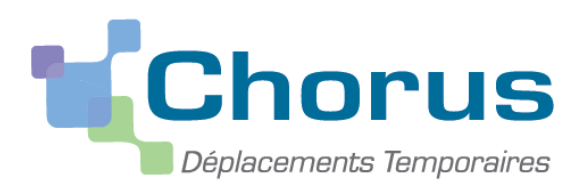

Document d MENESR – modifiable par les académies

# **GUIDE A L'USAGE DU SDJES**

*Ce « pas à pas » est destiné aux Personnels du Service Départemental Jeunesse et Education au Sport (SDJES)*

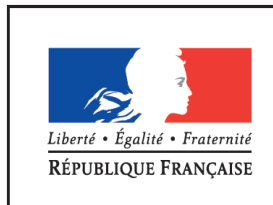

**MINISTÈRE** DE L'ÉDUCATION NATIONALE, DE L'ENSEIGNEMENT SUPÉRIEUR ET DE LA RECHERCHE

### **Sommaire**

- **I. [Connexion à Chorus DT](#page-2-0)**
- **II. [Saisir un ordre de mission Personnels](#page-3-0) Itinérants**
	- **1. [Créer un ordre de mission](#page-3-1)**
	- **2. [Saisir une indemnité de repas](#page-8-0)**
	- **3. [Saisir une indemnité nuitée](#page-10-0)**
	- **4. [Rattacher une PJ](#page-11-0)**
	- **5. Saisir des indemnités [kilométriques](#page-13-0)**
- **III. S[oumettre l'OM à la validation](#page-17-0) du VH1**
- **IV. S[uivre l'évolution de votre OM](#page-18-0)**
- **V. [Vos Correspondants -](#page-19-0) gestionnaires**

### <span id="page-2-0"></span>**I. Connexion à Chorus DT**

L'application peut être utilisée sur tout ordinateur disposant d'une connexion Internet.

Il est souhaitable d'utiliser le navigateur Mozilla Firefox.

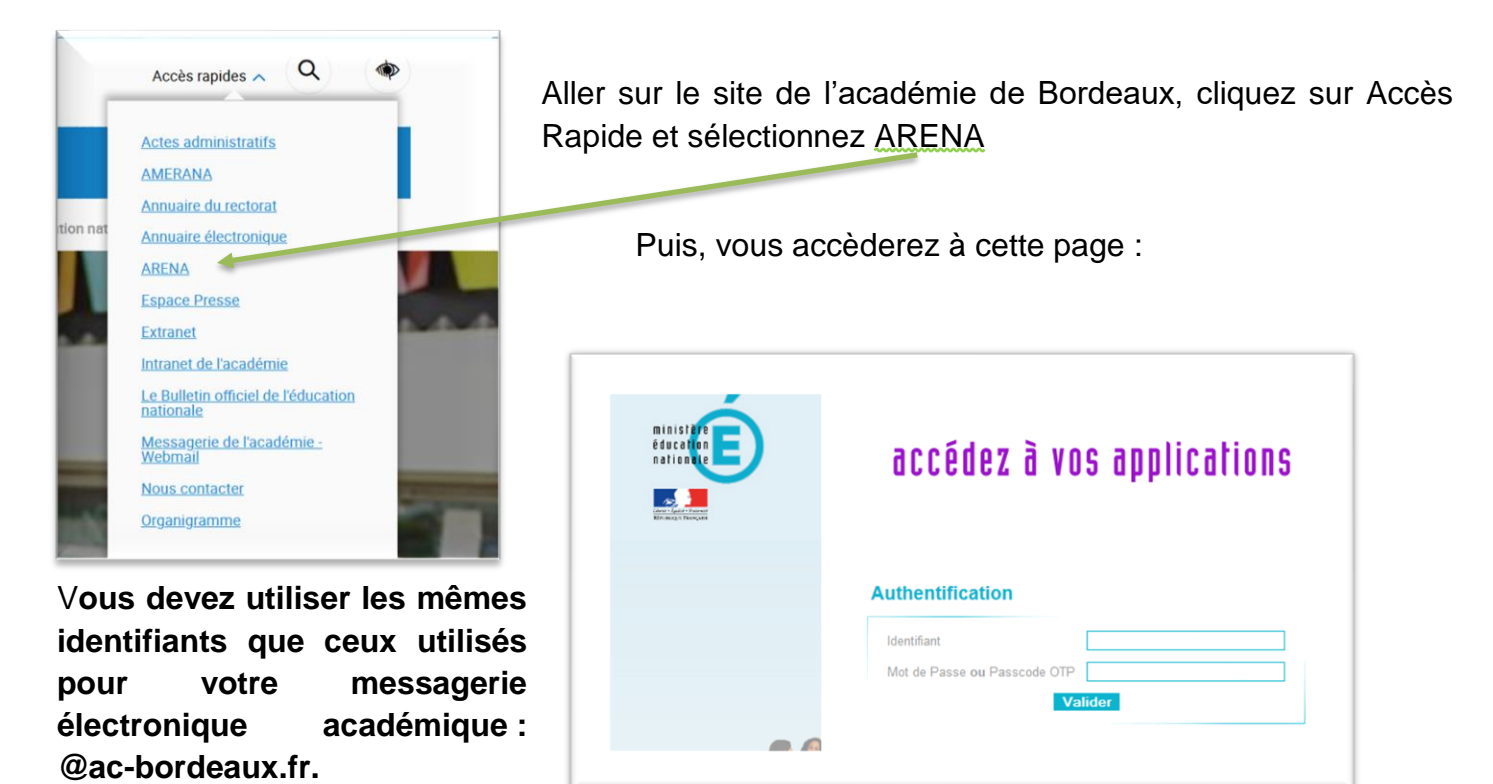

Une fois votre identification réussie, vous serez sur votre portail d'accès aux applications académiques.

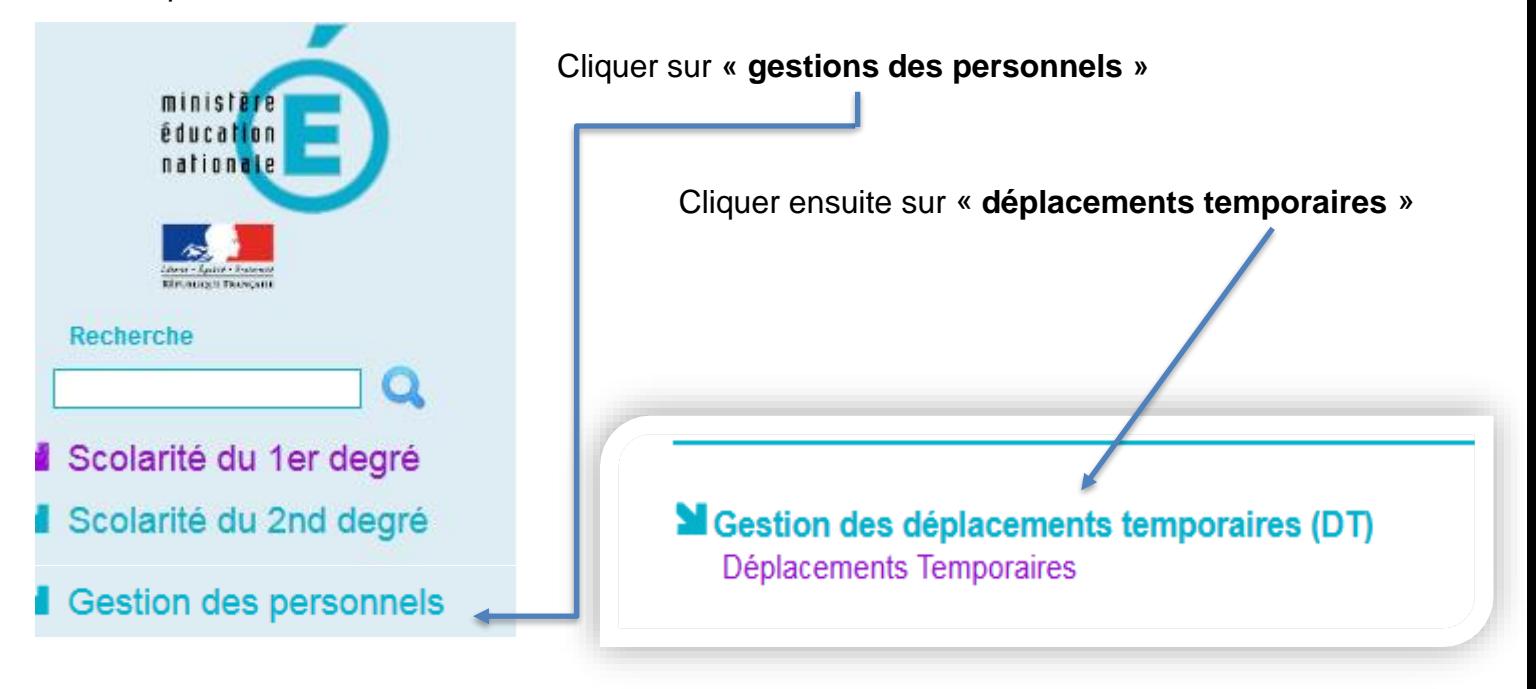

# <span id="page-3-0"></span>**II. Saisie d'un ordre de mission ponctuel**

- <span id="page-3-1"></span>**1. Créer un ordre de mission** 
	- ✓ Sélectionner « **ordre de mission** » dans la page d'accueil, en haut de votre écran.

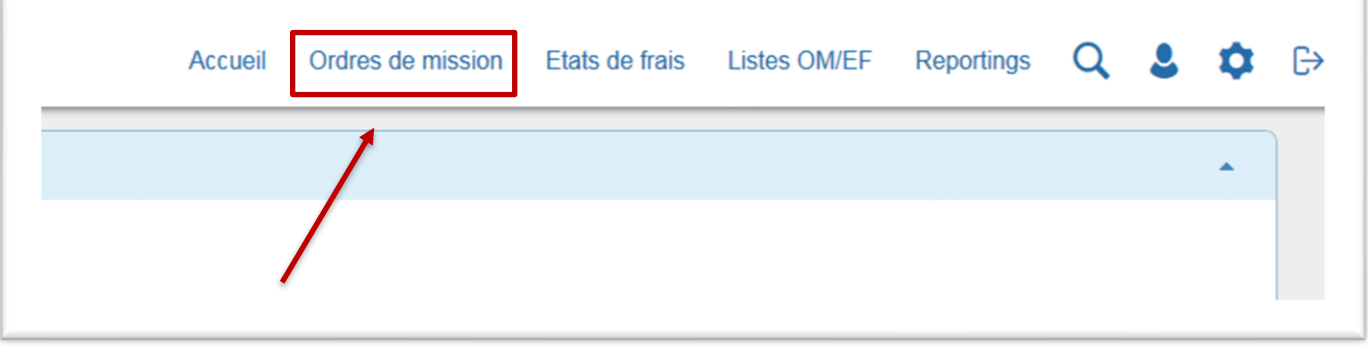

✓ Le dernier OM saisi s'affiche. Cliquer sur **« créer »**.

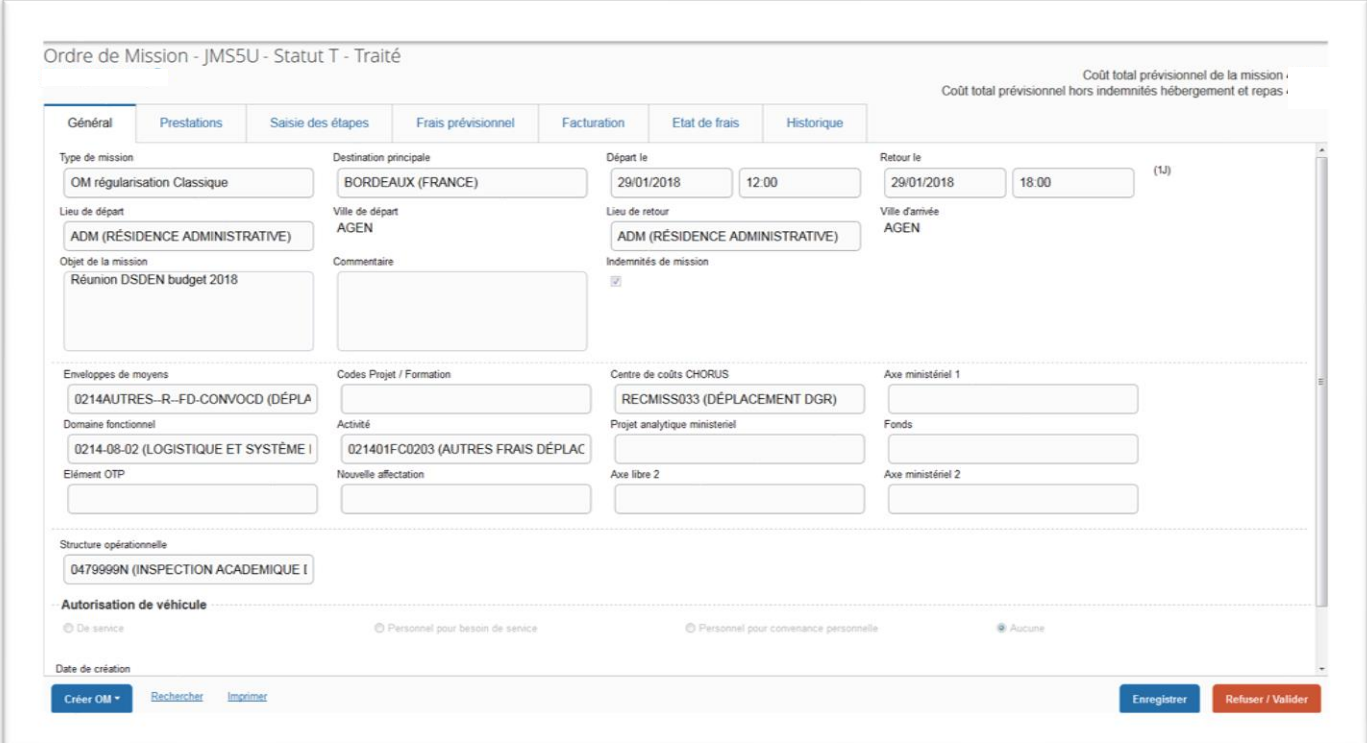

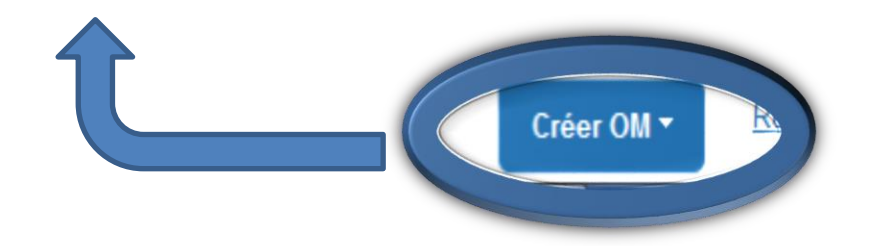

Si vous n'avez jamais créé d'OM, une fenêtre apparaît, cliquer sur :

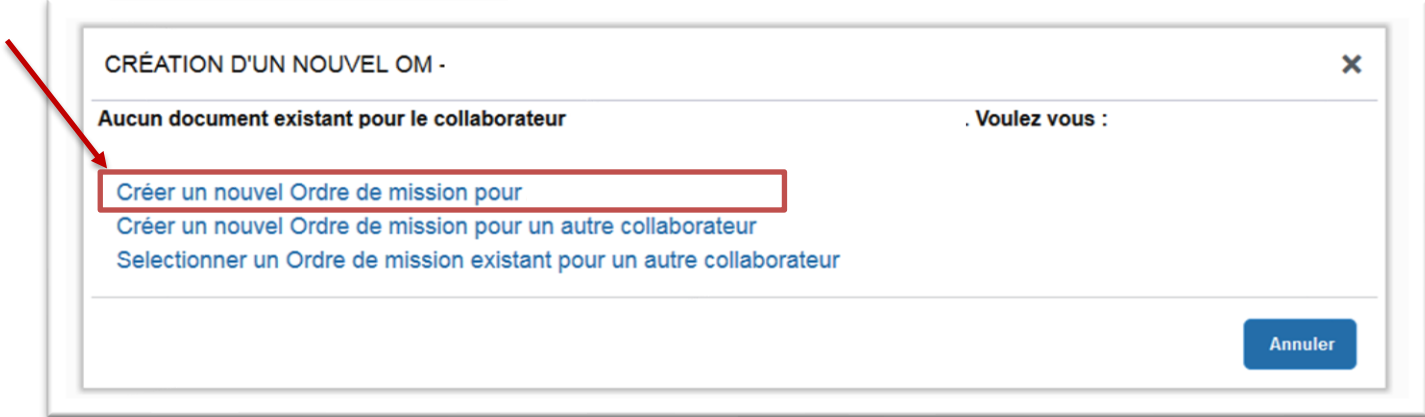

✓ Cliquer sur **« Autre** », dans tous les cas

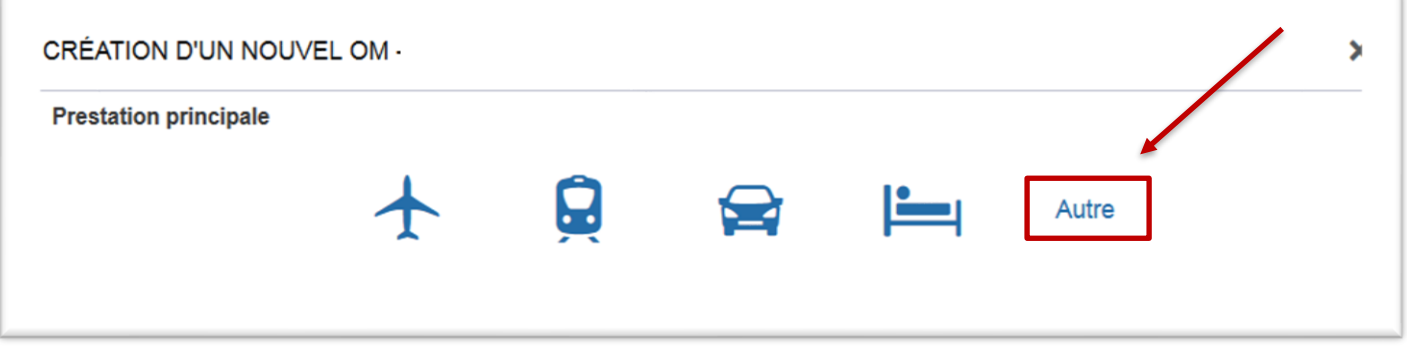

## ✓ Cliquer sur « **Document vierge** ».

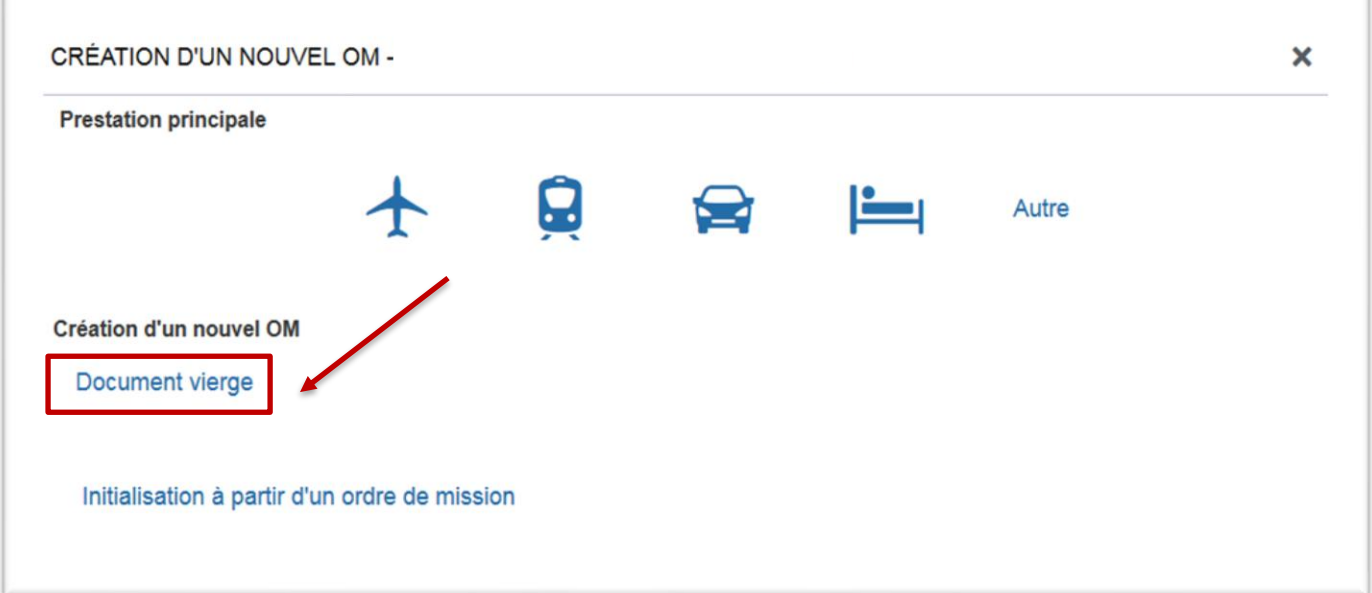

**2. Saisir l'OM itinérant se rattachant à l'OM Permanent** 

**L'Ordre de Mission Permanent est saisi par la gestionnaire dès la réception de l'autorisation de circuler complétée et signée.**

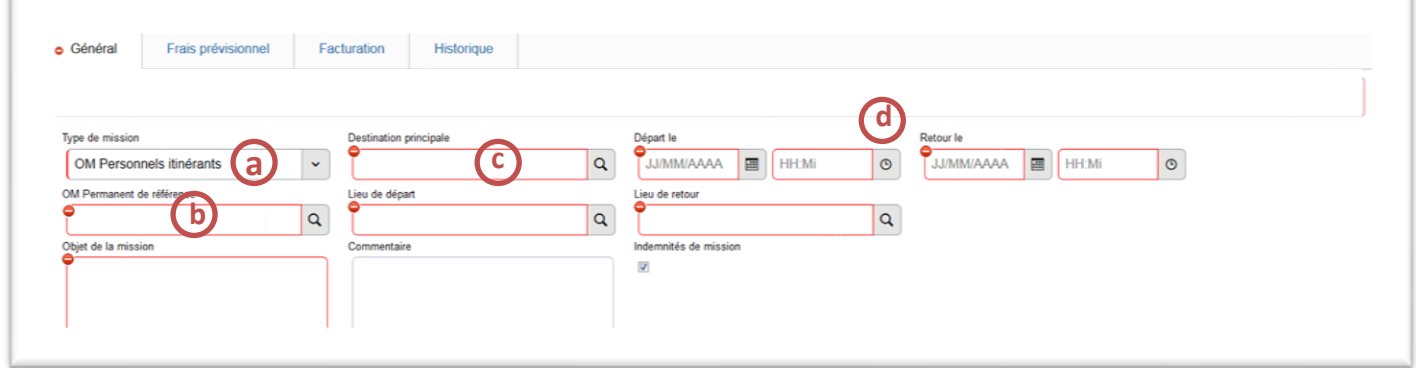

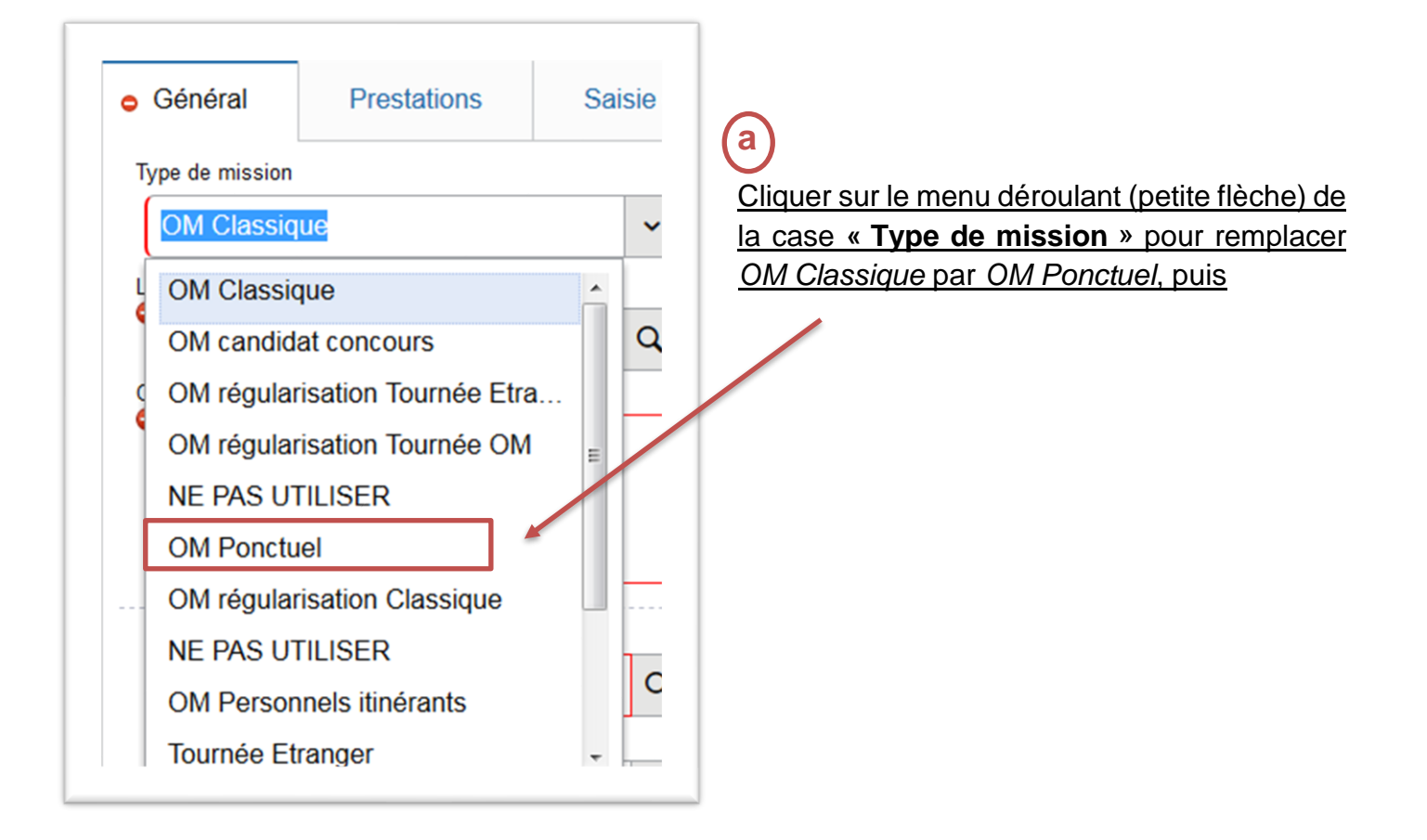

✓ Cliquer sur « OUI » pour valider le choix de la mission.

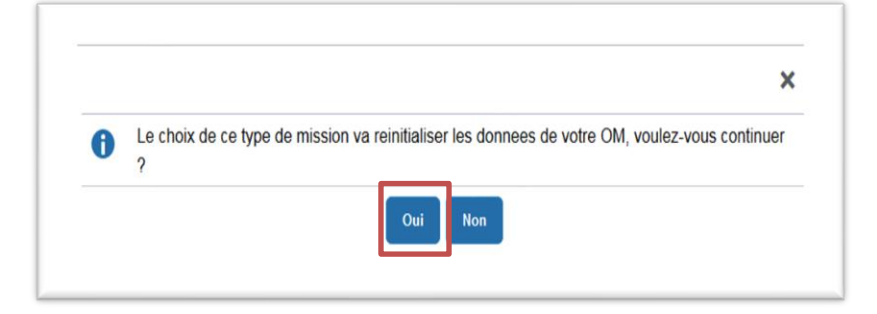

# **b**

Sélectionner **l'OM Permanent de référence** en cliquant sur la **loupe** (l'OM Permanent ayant été créé antérieurement par le gestionnaire).

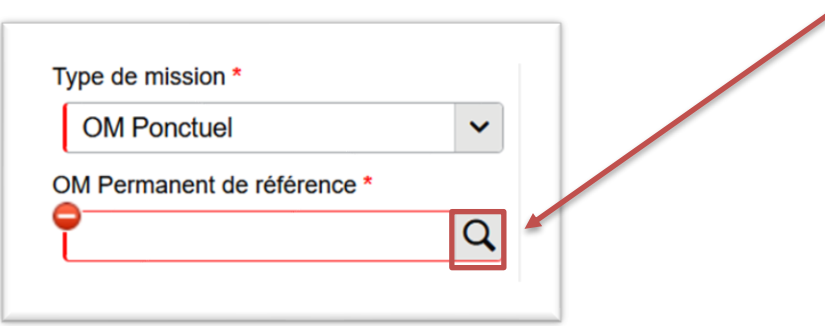

✓ Sélectionner l'OM permanent (OMP) correspondant à l'année civile du déplacement.

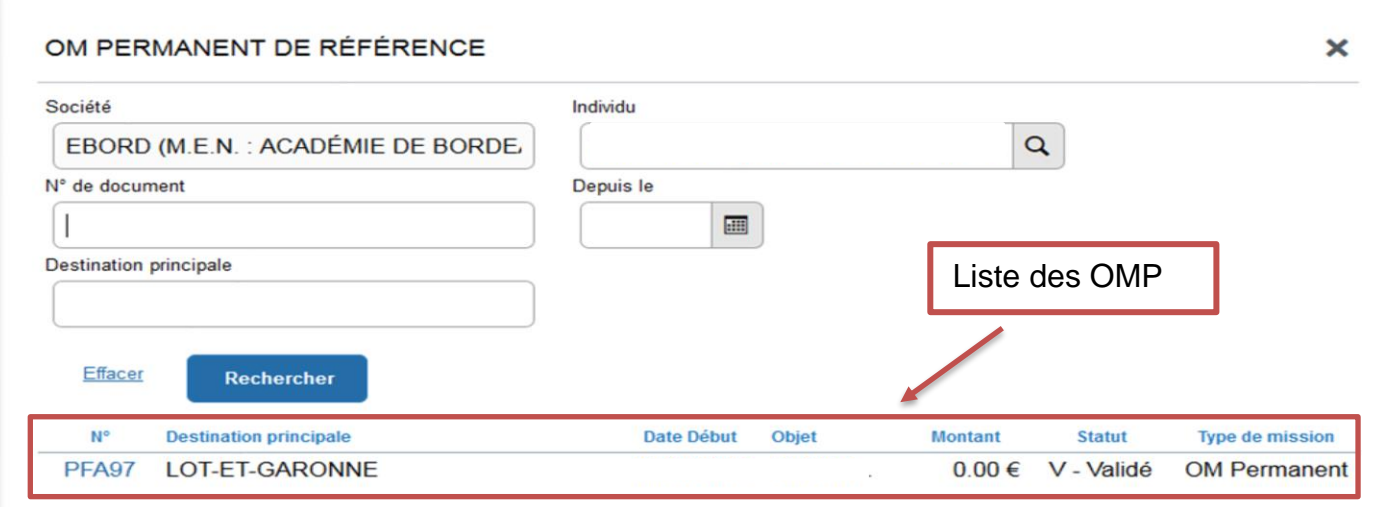

Toutes les informations de l'OM Permanent sont reprises dans le nouvel OM Itinérant.

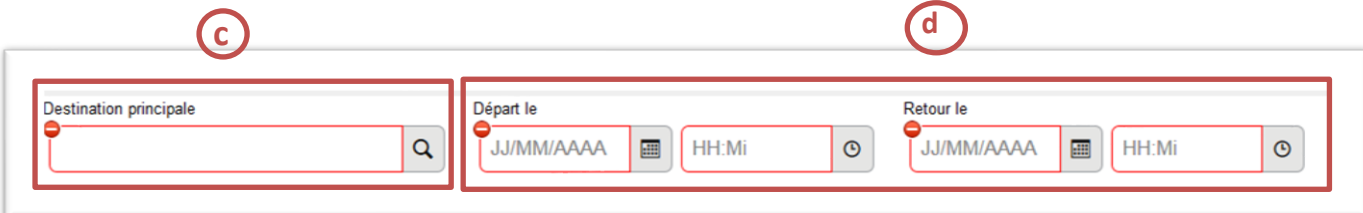

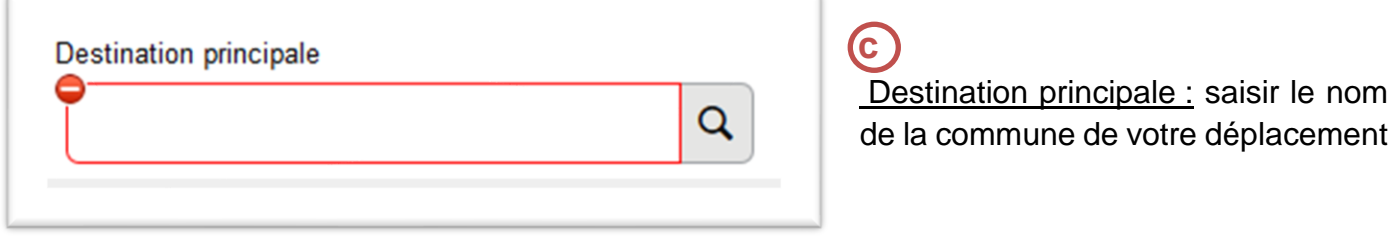

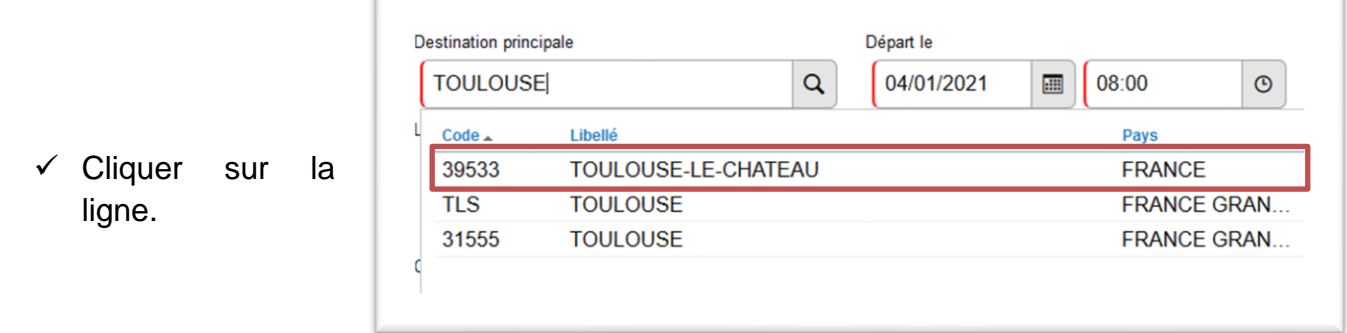

# **d**

Modifier les dates de départ et les dates de retour qui doivent correspondre à la date du 1<sup>er</sup> déplacement et à la date du dernier déplacement effectué.

*Attention à vos dates pouvant être bloquantes.*

✓ Cliquer sur « **Enregistrer** ». À Droite en bas de page **Enregistrer Refuser / Valider** 

<span id="page-8-0"></span>**3. Saisir une étape**  Si vous déclarez qu'un trajet : ✓ Cliquez sur l'onglet Saisie des étapes. Saisie des étapes Frais prévisionnel Général **Prestations** ✓ Cliquez sur Générer étapes. Générer étapes **O** Créer

En fonction des données saisies dans l'onglet Général, Chorus DT calcule les indemnités auquelles vous avez droit.

Code

# **4. Saisir une indemnité de repas**

Si vous déclarez plusieurs trajets,

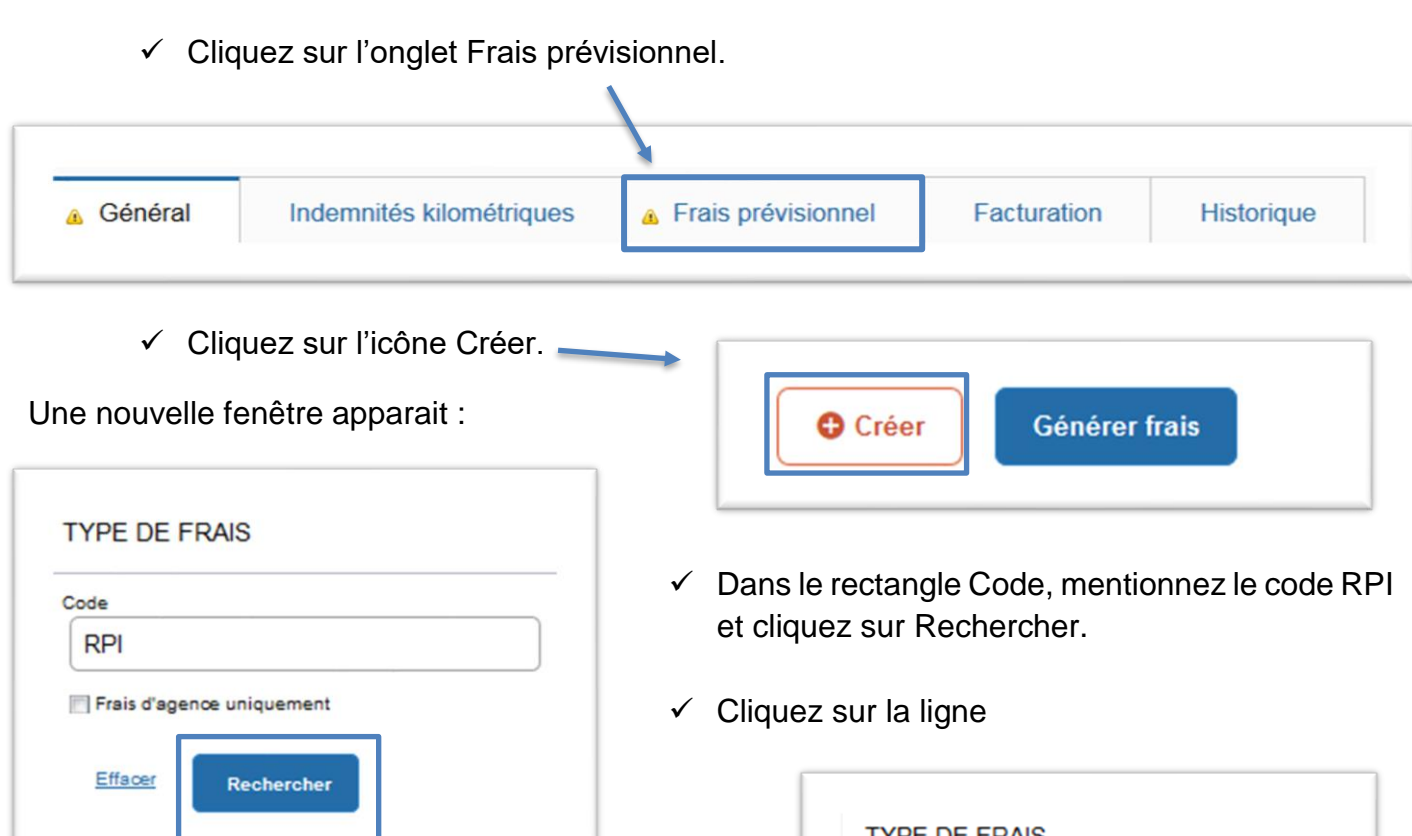

Une nouvelle fenêtre apparait avec des anomalies. Ces anomalies disparaitront dès que les éléments nécessaires seront saisis.

Libellé

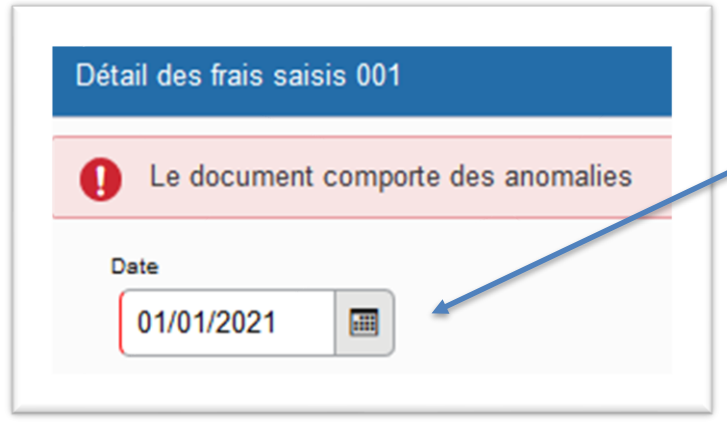

- ✓ Renseignez votre Nombre de repas et dans l'onglet commentaire, **noter les horaires de la mission**
- $\checkmark$  Cliquez sur Enregistrer.

Rattacher vos justificatifs (voir page 13).

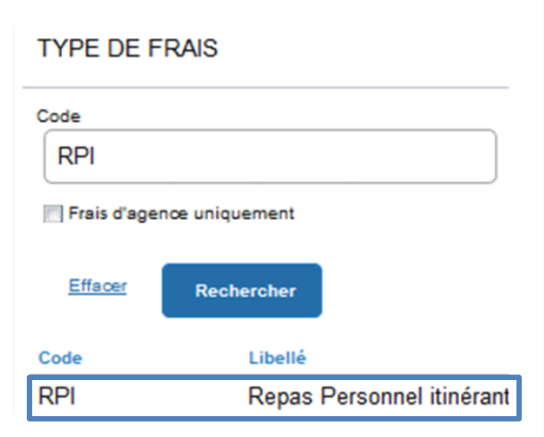

 $\checkmark$  Indiquer la date du frais – Repas Par défaut, Chorus DT prend en compte la date du départ de la déclaration indiquée dans l'onglet « Général ».

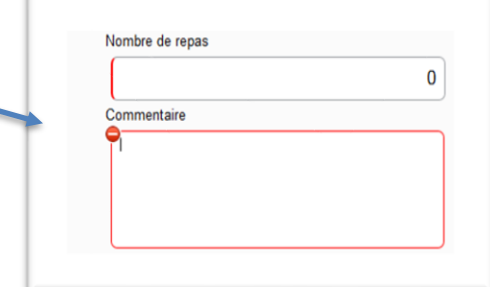

### **5. Saisir une indemnité nuitée**

dès que les éléments nécessaires seront

saisis.

<span id="page-10-0"></span>Les frais de nuitée sont remboursés selon l'arrêté du 11 octobre 2019 modifiant le décret n°2006-781 du 3 juillet 2006. Ces frais correspondent au frais d'hébergement et petit déjeuner.

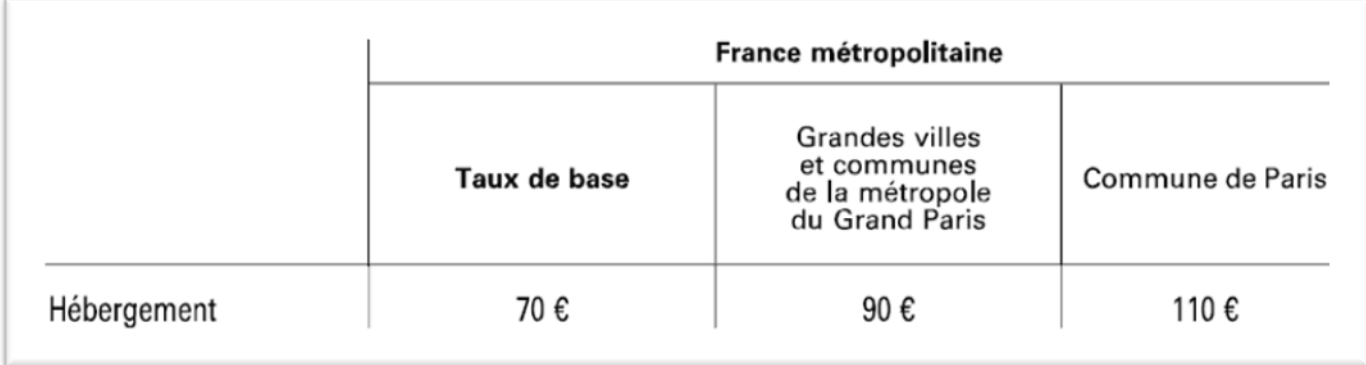

La liste des grandes villes et communes de la métropole du Grand Paris se trouve en annexe.

✓ Cliquez sur l'onglet Frais prévisionnel. **A** Général Indemnités kilométriques **A** Frais prévisionnel Facturation **Historique** ✓ Cliquez sur l'icône Créer. Une nouvelle fenêtre apparait : **O** Créer Générer frais **TYPE DE FRAIS** ✓ Dans le rectangle Code, saisissez le code HOT et cliquez sur Rechercher. Code **HOT** Frais d'agence uniquement ✓ Cliquez sur la ligne Effacer **Rechercher** Effacer Rechercher  $\overline{\text{Code}}$ Libellé HOT Hôtel (payé par missionné) au réel plafonné Une nouvelle fenêtre apparait avec des anomalies. Ces anomalies disparaitront

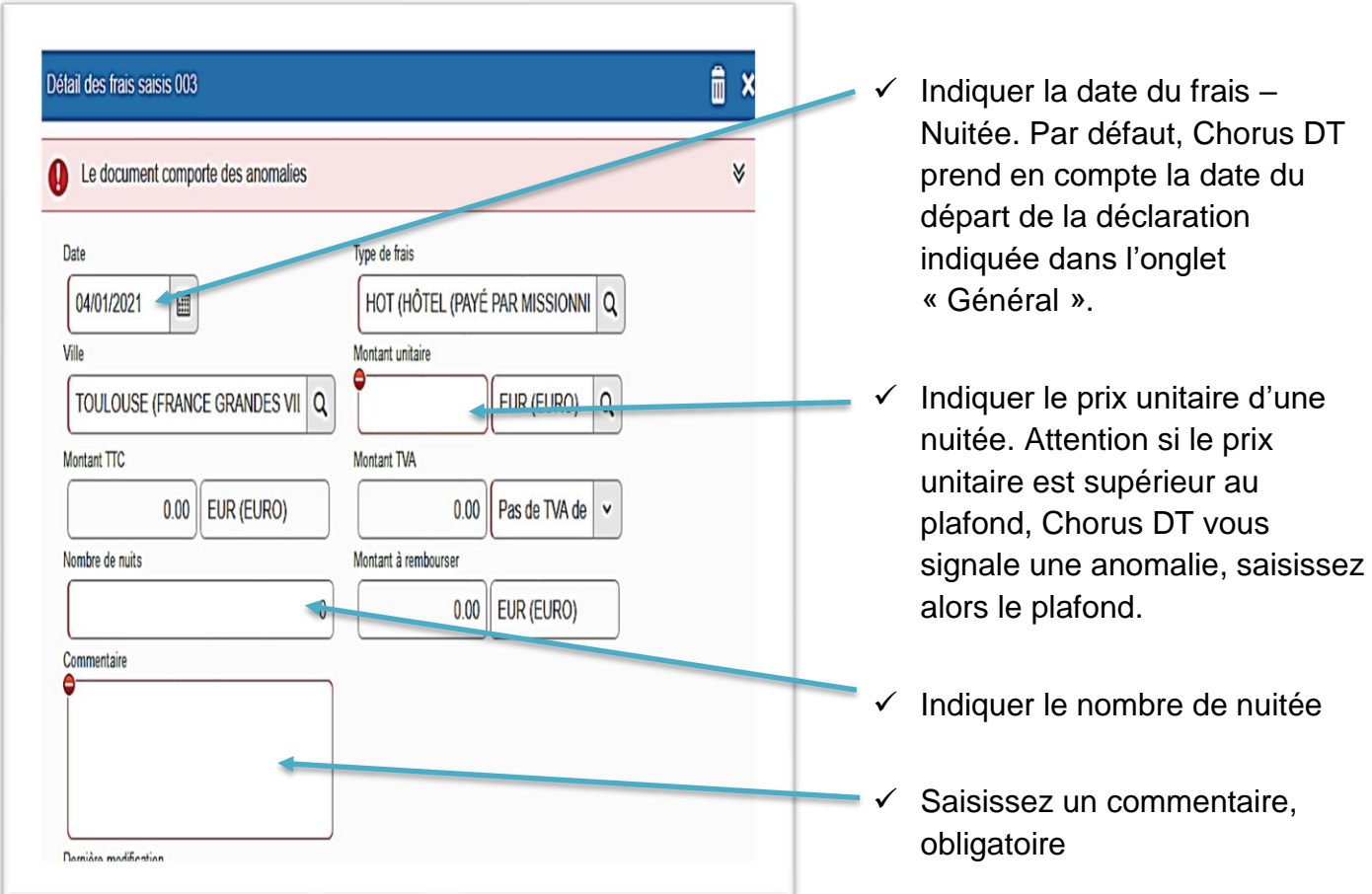

# <span id="page-11-0"></span>**NB NE PAS oublier de rattacher vos justificatifs**

## **6. Rattacher une pièce justificative:**

- 1 Scanner vos justificatifs
- 2 Cliquer sur le bouton Rattacher situé sur l'onglet Général en bas de page

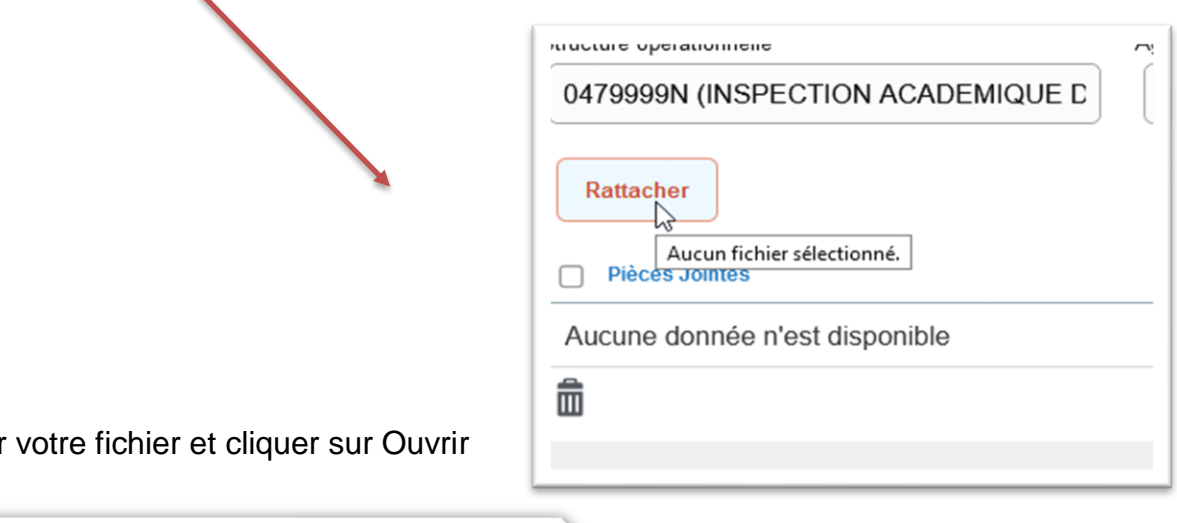

3 Sélectionner

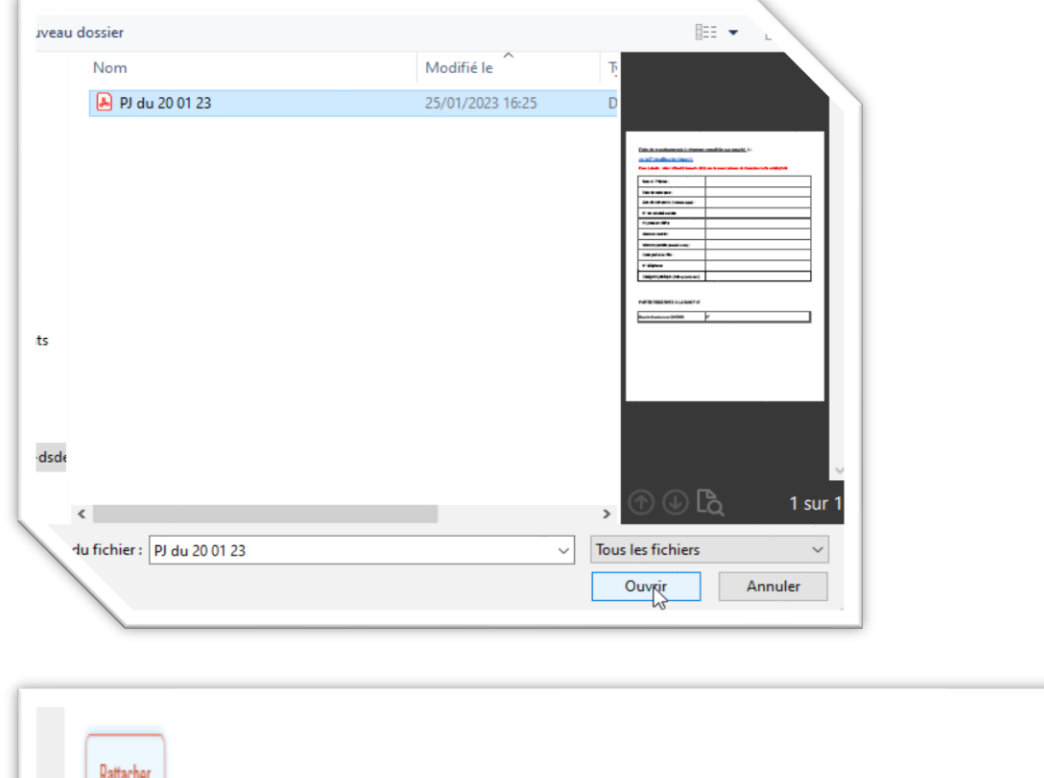

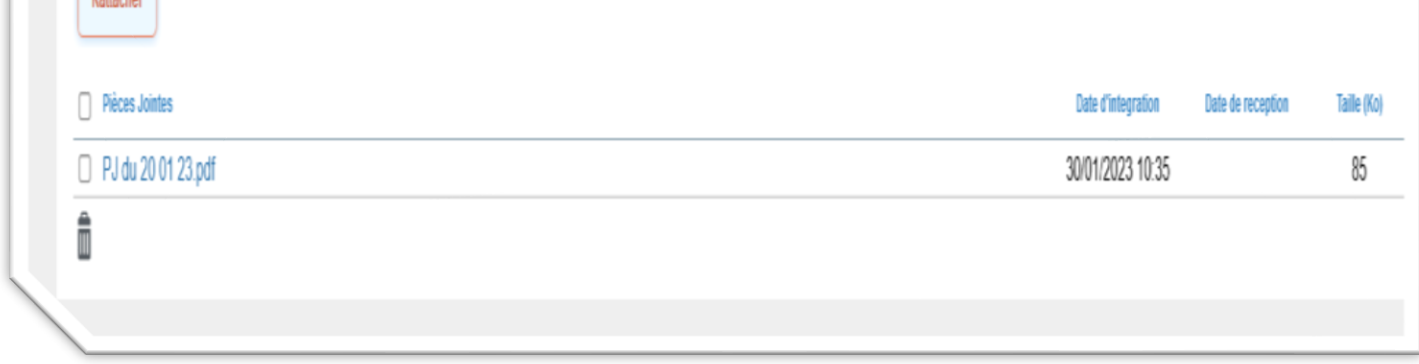

### <span id="page-13-0"></span>**7. Saisir des indemnités kilométriques**

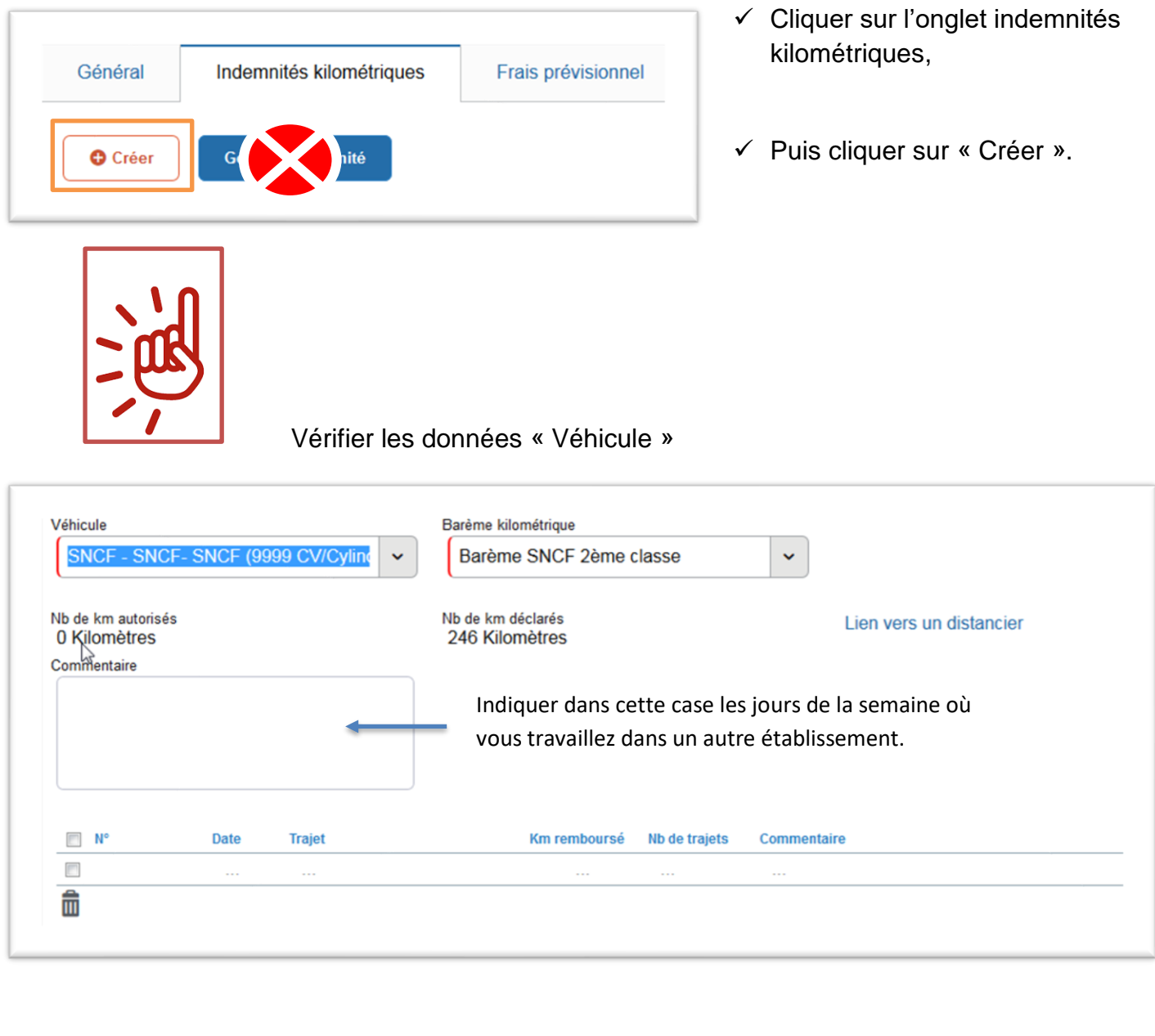

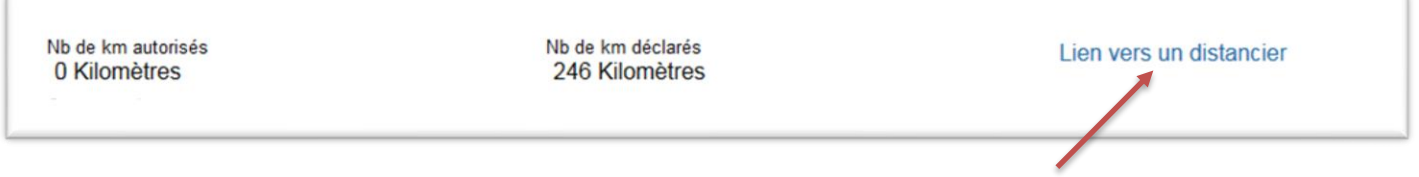

✓ Cliquer sur « lien vers un distancier » pour le calcul des distances.

Une fois sur le distancier Michelin, sélectionner « itinéraire » puis renseigner les lieux de départ et d'arrivée. Sélectionner trajet « **le plus court** », cliquer sur OK et relever la distance affichée.

### Pour la saisie des trajets :

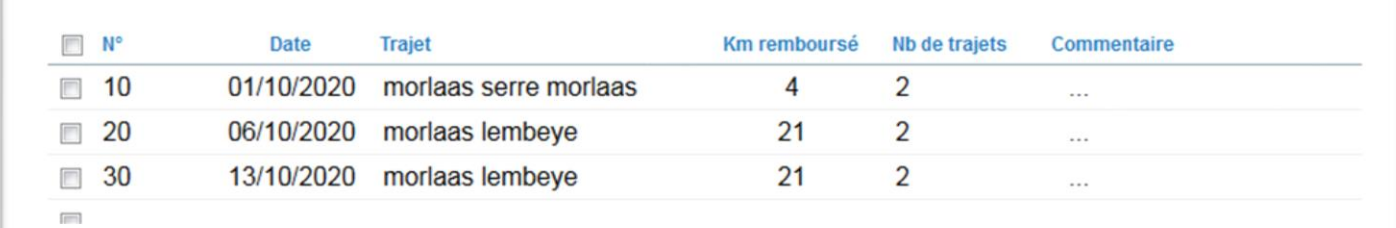

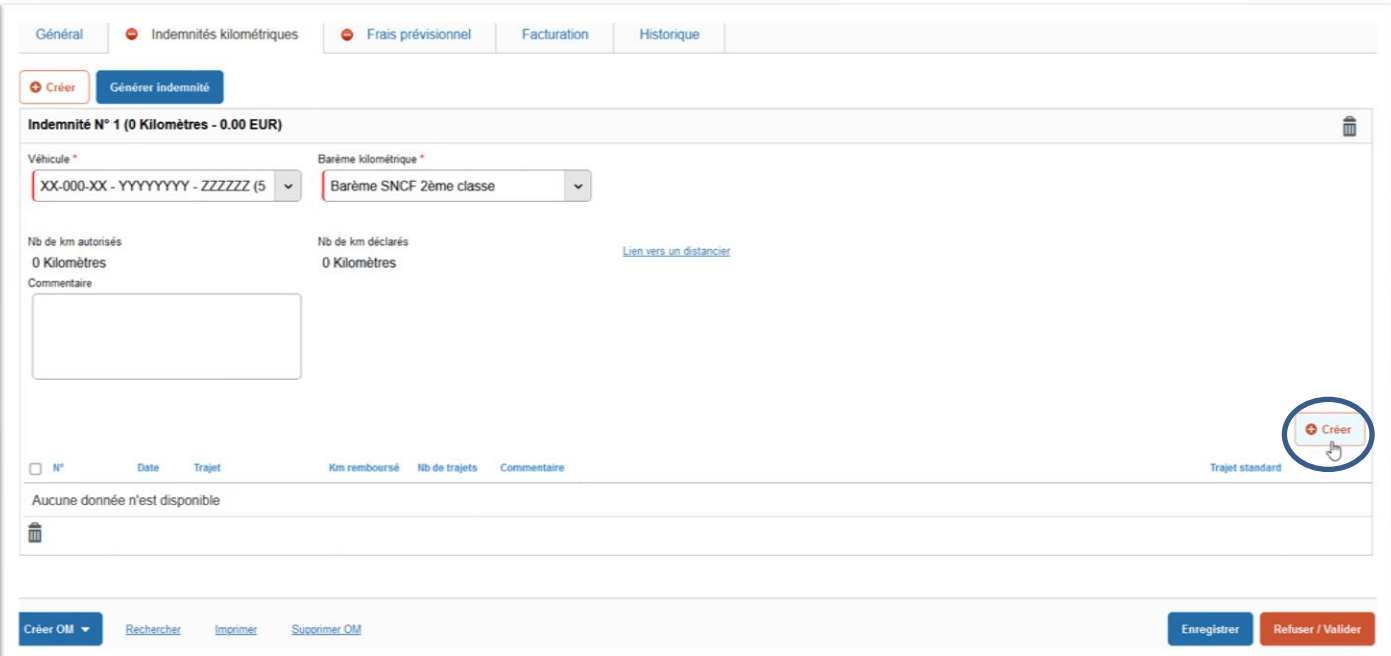

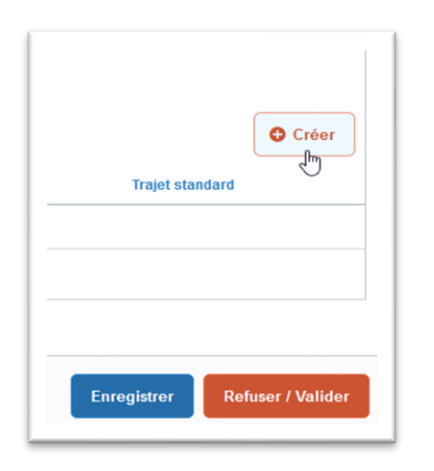

✓ Cliquer sur le bouton **Créer** situé à droite de la fenêtre et au-dessus de bouton Refuser / Valider et pas sur celui à côté de Générer indemnité.

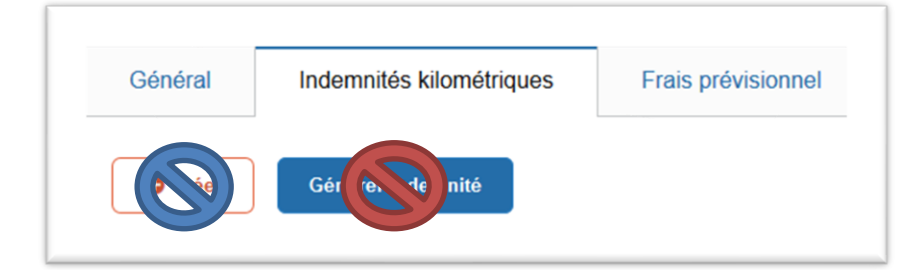

✓ Saisir autant de lignes que de déplacements.

### *Les dates du 1er déplacement et du dernier déplacement doivent correspondre aux dates de départ et de retour figurant sur l'onglet général.*

**Date** : indiquer la date du trajet

**Trajet** : indiquer les villes de départ et de destination

**Kms remboursés** : la distance aller ou le cumul des kms parcourus pour un circuit.

**Nb de trajets**: **2** pour un aller/retour, **1** pour un aller simple ou un circuit

*NB: s'il y a plusieurs trajets, se répètent tout au long du mois, il est possible de les regrouper sur une ligne et indiquer les jours de déplacement dans Commentaire*

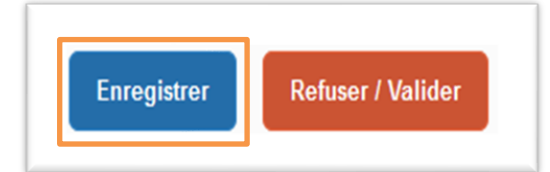

**Cliquer régulièrement sur « Enregistrer » sinon vous risquez de perdre vos données saisies.**

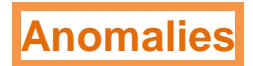

 $\frac{1}{\sqrt{2}}$ 

≫

### - Anomalies non bloquantes

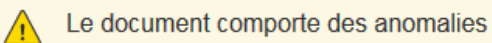

Vous pouvez consulter les anomalies en cliquant sur les deux flèches.

- Anomalies bloquantes

Le document comporte des anomalies Ţ

Vous pouvez consulter les anomalies en cliquant sur les deux flèches ou en vérifiant les données ayant un sens interdit  $\Theta$ .

### <span id="page-17-0"></span>**III. Soumettre l'OM à la validation du VH1**

Une fois l'OM Personnel Itinérant est terminé et si vous n'avez plus aucun sens interdit, vous pouvez le transmettre au valideur hiérarchique

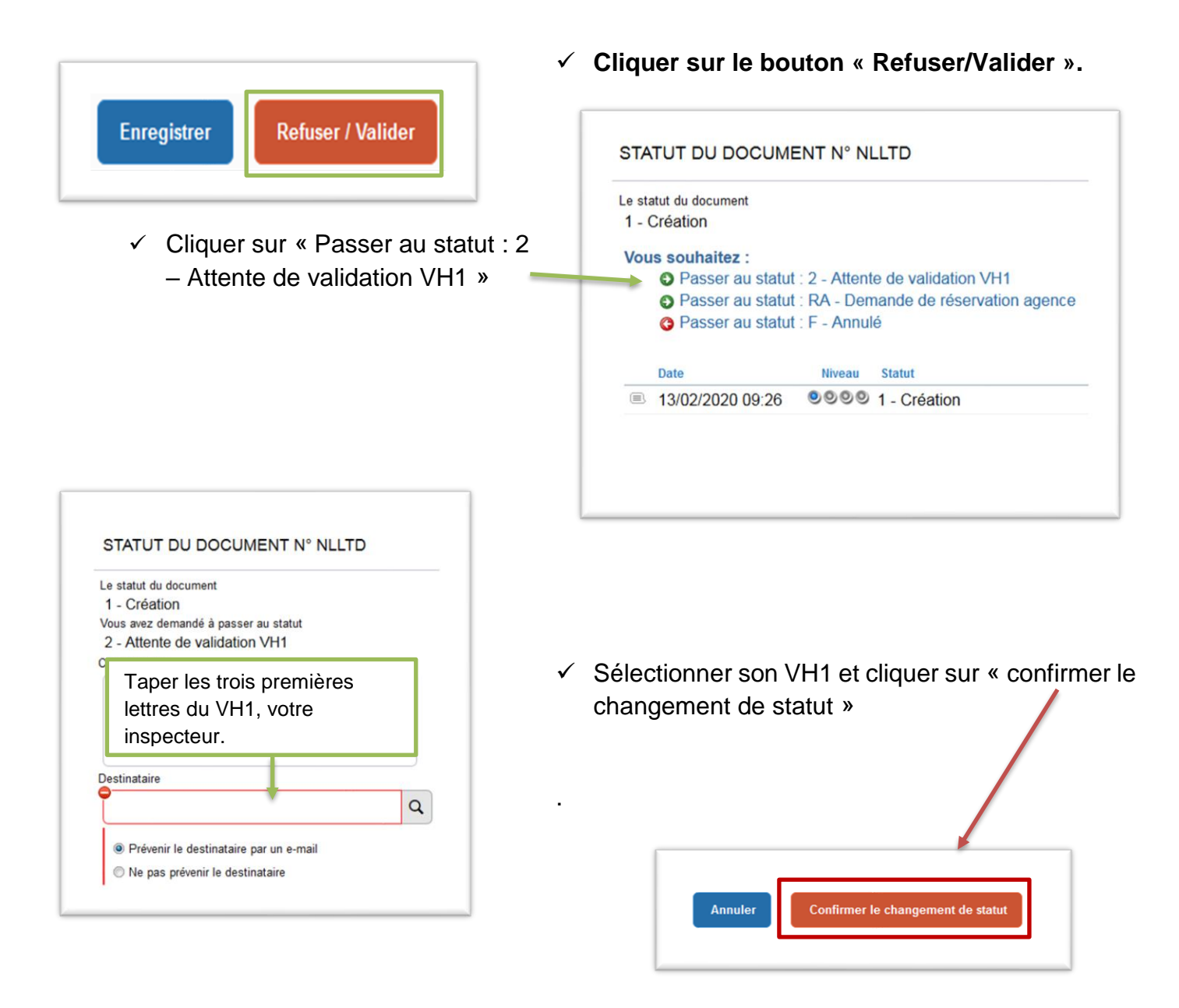

# **SURTOUT NE PAS ANNULER L'OM**

Le VH1 transmettra l'OM à valider à la gestionnaire qui traitera l'OM.

### <span id="page-18-0"></span>**IV. Suivre vos OM :**

*Pendant toute votre saisie, votre OM est en statut « création ». Il est modifiable à tout moment et peut-être complété ultérieurement.* 

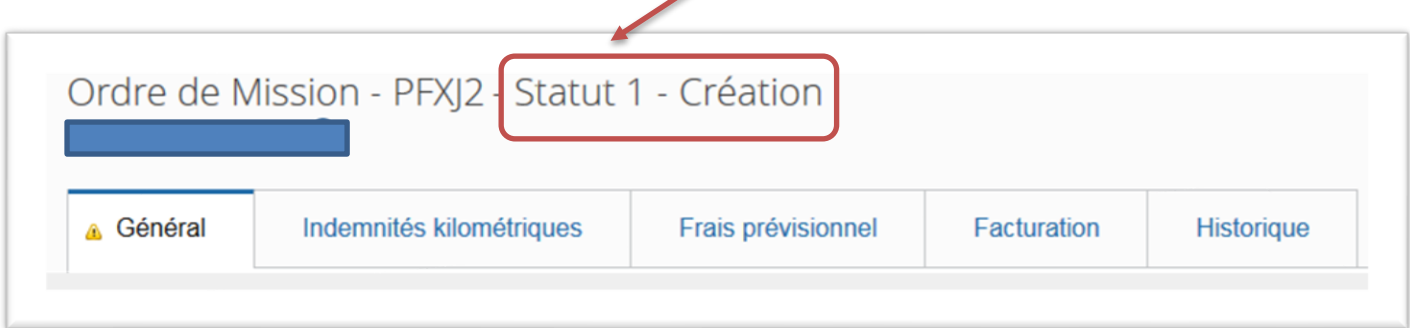

*Il vous suffit juste de vous reconnecter à Chorus DT, de faire menu/ordre de mission/rechercher et de cliquer sur l'OM en cours de création.*

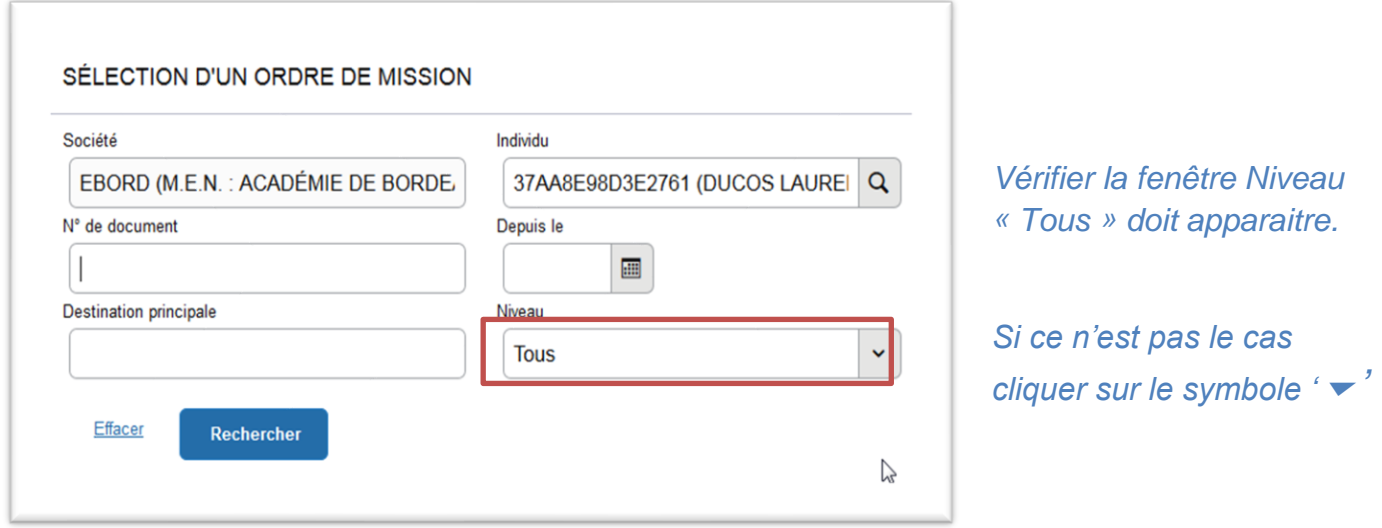

**Vous pouvez consulter l'évolution de vos ordres de mission et états de frais depuis la page d'accueil**

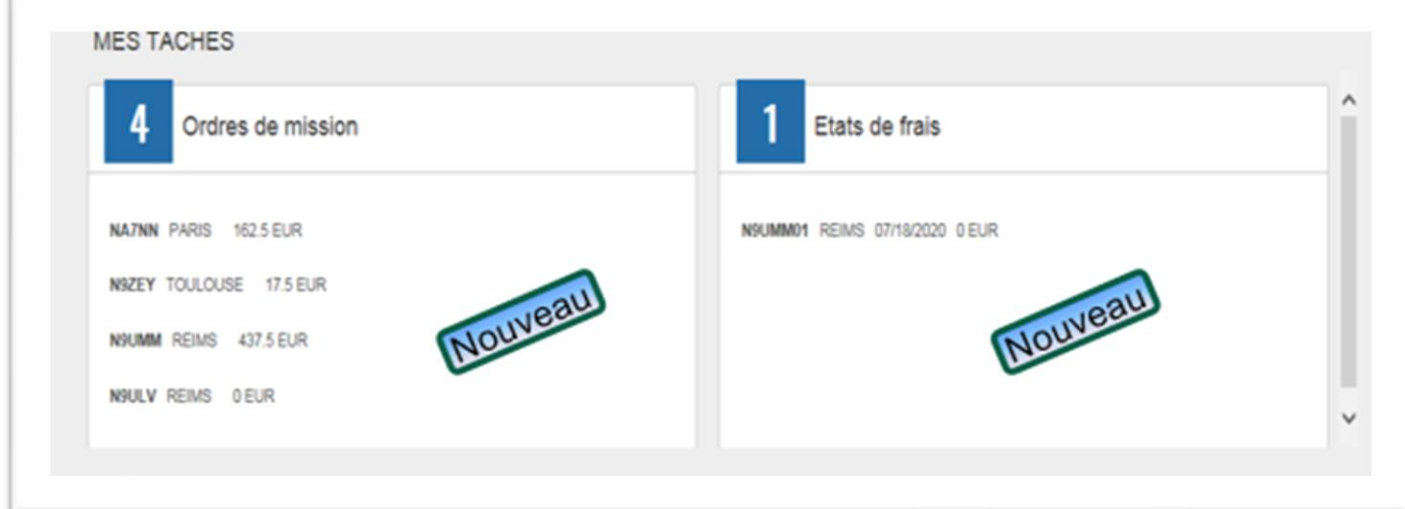

# <span id="page-19-0"></span>**V. Vos correspondants au service interdépartemental des frais de déplacements**

**Cheffe de service :** 

**Alejandra GOMEZ**

**Tous départements :** 

Lucie GUILHEM : 05 53 67 70 85